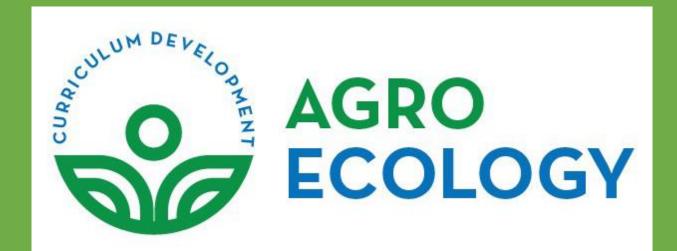

# Agroecology E-Learning platform teacher manual

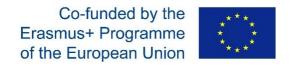

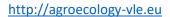

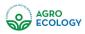

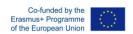

# **Table of Contents**

| 3 |
|---|
|   |
| 3 |
| 4 |
| 5 |
| 6 |
| 6 |
| 8 |
| 8 |
| 4 |
| 9 |
|   |

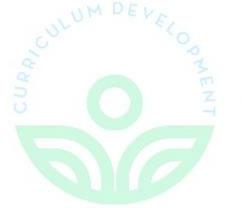

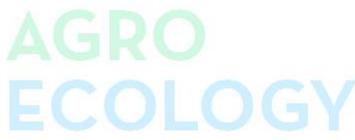

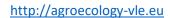

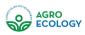

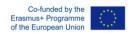

# Table of figures

| Figure 1: The "Turn editing on" button             | 3        |
|----------------------------------------------------|----------|
| Figure 2: The "Add an activity or resource" window | 5        |
| Figure 3: Adding a Label                           | <i>6</i> |
| Figure 4: Question Bank                            | 8        |
| Figure 5: The Question Bank page                   | 9        |
| Figure 6: Question Types                           | 10       |
| Figure 7: Multiple choice question creation 1      | 12       |
| Figure 8: Multiple choice question creation 2      | 13       |
| Figure 9: The Question Bank                        | 14       |
| Figure 10 : Assignments Setup Page 1               | 15       |
| Figure 11 : Assignments Setup Page 2               | 16       |
| Figure 12 : Assignments Setup Page 3               |          |
| Figure 13 : Assignments Setup Page 4               | 18       |
| Figure 14 : Assignments Setup Page 5               | 19       |
| Figure 15 : Tool Guide                             | 20       |

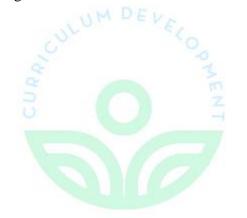

# AGRO ECOLOGY

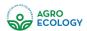

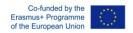

# **Topics format**

The course is organized into topic sections that a teacher can give titles to. Each topic section consists of activities, resources and labels. In new installations of Moodle, this is the default format.

TIP: This is great to use if your course is objective based and each objective may take different amounts of time to complete. An example of this would be scaffolding where the students are building upon the knowledge from earlier topics.

#### "Show only one section"

With the Weekly, Topics and any contributed format that implements the functionality, it is possible via Administration > Course administration > Edit settings to "show one section per page".

To add or remove topics first you have to turn editing on for the course as shown in the screenshot below.

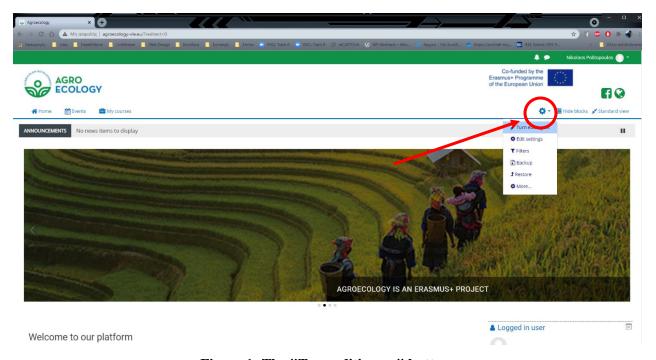

Figure 1: The "Turn editing on" button

After editing is on you have the option to add/remove topics as well as "activities" and "resources"

#### Activities

In Moodle terminology, an Activity, such as Forums or Quizzes, properly means something students can contribute to directly, and is often contrasted to a Resource such as a File or Page,

#### http://agroecology-vle.eu

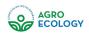

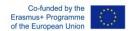

which is presented by the teacher to them. However, the term activity is sometimes for convenience also used to refer to both Activities and Resources as a group.

There are 14 different types of activities in the standard Moodle that can be found when the editing is turned on and the link 'Add an activity or resource' is clicked.

- Assignments Enable teachers to grade and give comments on uploaded files and assignments
- Chat Allows participants to have a real-time synchronous discussion
- Choice A teacher asks a question and specifies a choice of multiple responses
- Database Enables participants to create, maintain and search a bank of record entries
- Feedback For creating and conducting surveys to collect feedback.
- Forum Allows participants to have asynchronous discussions
- Glossary Enables participants to create and maintain a list of definitions, like a dictionary
- Lesson For delivering content in flexible ways
- (LTI) External tool Allows participants to interact with LTI compliant learning resources and activities on other web sites. (These must first be set up by an administrator on the site before being available in individual courses.)
- Quiz Allows the teacher to design and set quiz tests, which may be automatically marked and feedback and/or to correct answers shown
- SCORM Enables SCORM packages to be included as course content
- Survey For gathering data from students to help teachers learn about their class and reflect on their own teaching
- Wiki A collection of web pages that anyone can add to or edit
- Workshop Enables peer assessment

#### Resources

A resource is an item that a teacher can use to support learning, such as a file or link. Moodle supports a range of resource types which teachers can add to their courses. In edit mode, a teacher can add resources via the 'Add an activity or resource' link. Resources appear as a single link with an icon in front of it that represents the type of resource.

Administrators can decide whether or not to force teachers to add descriptions for each resource by enabling or disabling a site-wide setting in Administration > Plugins > Activity modules > Common settings.

- Book Multi-page resources with a book-like format. Teachers can export their Books as IMS CP (admin must allow teacher role to export IMS)
- File A picture, a pdf document, a spreadsheet, a sound file, a video file
- Folder For helping organize files and one folder may contain other folders
- IMS content package Add static material from other sources in the standard IMS content package format
- Label Can be a few displayed words or an image used to separate resources and activities in a topic section, or can be a lengthy description or instructions
- Page The student sees a single, scrollable screen that a teacher creates with the robust HTML editor

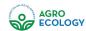

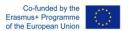

 URL - You can send the student to any place they can reach on their web browser, for example Wikipedia

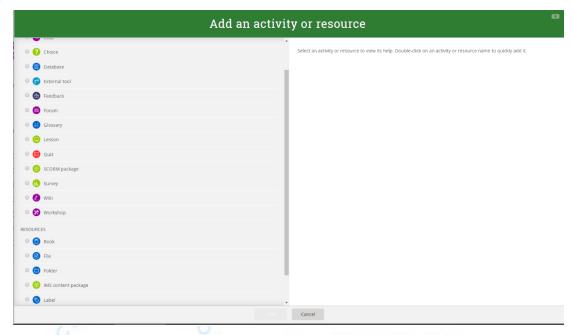

Figure 2: The "Add an activity or resource" window

# Adding an Activity using the Activity Chooser

- 1. On your course page, click Turn editing on.
- 2. In the Section where you want the activity to appear, click + Add an activity or resource. The Activity chooser dialog opens.
- 3. Select an activity. The right side of the dialog will change to show a description of the activity and support links.
- 4. Click Add. The Settings page for the activity will open.
- 5. Configure the settings for the activity.
- 6. At the bottom of the page click Save and return to course or Save and display. Note: Many activities, including Attendance, Quizzes, Glossaries, and Databases require additional setup from within the activity. If you returned to the course page, click the activity to open the activity and complete your set up.

#### Once you have added an activity, you can:

- Move the activity link on the course page with the Move icon ( ). You can drag items between Sections (if you use the Collapsed topics format, the target section must be open).
- Configure the settings for the activity. Locate the activity you want to configure and click; Edit (to the right of the item), then; Edit settings. This will bring you to the settings page.

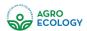

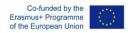

- •
- Hide an activity that you are not ready to release to students or show a hidden activity. Locate the activity you want to hide or how and click Edit (to the right of the item).
- From the drop-down menu, select ( ) Hide or ( ) Show.

Change your role to Student to test submitting an activity (e.g., to submit and test scoring on a quiz) by going to the Administration block, clicking Switch role to..., then selecting Student.

#### **Activities**

#### Resources

The most used resources are "Labels" and "Files"

To add a label click Add an activity or resource. The Activity chooser dialog opens. Choose "Label" from the list. Then fill the Label text block with the information you want to present in that topic and click "Save and return to course"

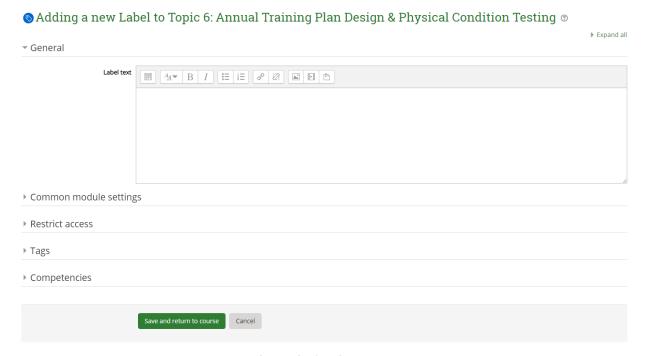

Figure 3: Adding a Label

To add a file, click Add an activity or resource. The Activity chooser dialog opens. Choose "File" from the list. You can then type the name of the file (such as a pdf document or a PowerPoint presentation), drag and drop the file from your computer to the indicated area and click the "Save and return to course" button.

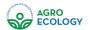

### http://agroecology-vle.eu

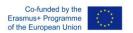

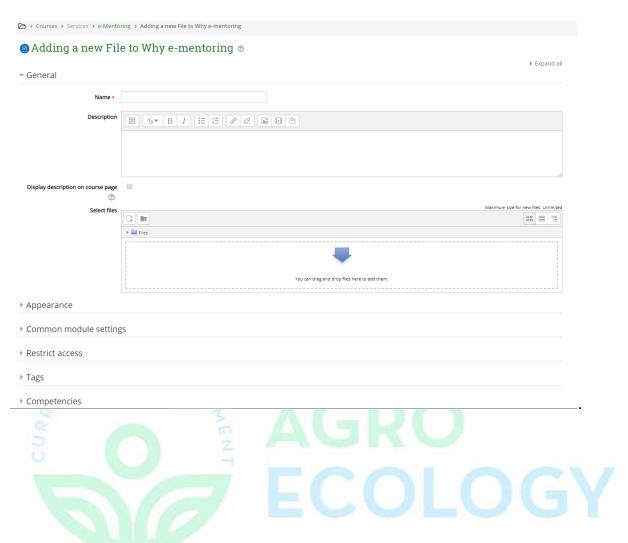

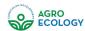

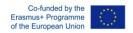

#### Activities

The most common activities to add to a topic are a "quiz" and an "Assignment".

#### Quiz

To add a quiz, you must follow several steps:

- Create your questions in the question bank
- Create the quiz inside a topic
- Add the questions from the question bank to the quiz.

You can find the question bank in the course management settings in the bottom right.

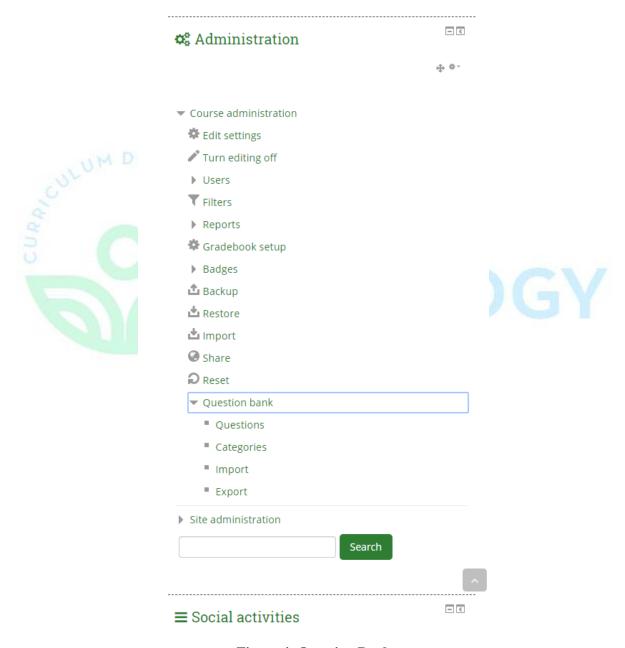

**Figure 4: Question Bank** 

In this page you can add or edit questions for your quizzes.

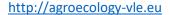

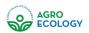

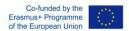

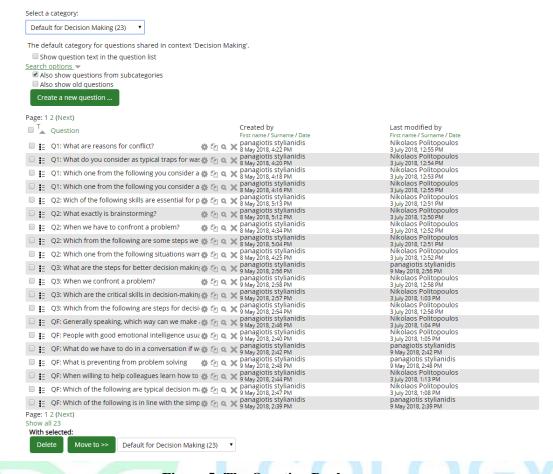

Figure 5: The Question Bank page

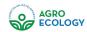

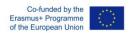

There are several types of questions to choose, so you can choose the one that mostly fits your needs

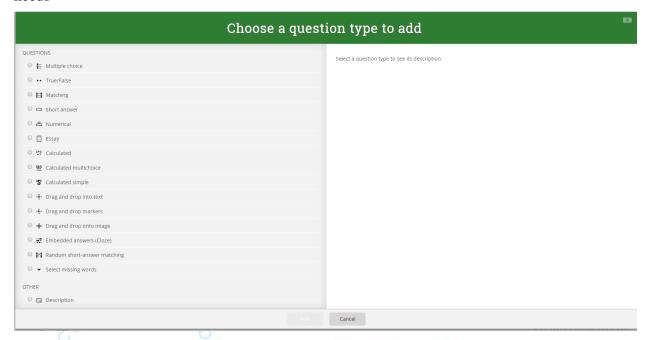

**Figure 6: Question Types** 

The question types are as follows:

#### Calculated

Calculated questions offer a way to create individual numerical questions by the use of wildcards that are substituted with individual values when the quiz is taken.

#### Calculated multi-choice

Calculated multichoice questions are like multichoice questions with the additional property that the elements to select can include formula results from numeric values that are selected randomly from a set when the quiz is taken. They use the same wildcards than Calculated questions and their wildcards can be shared with other Calculated multichoice or regular Calculated questions.

The main difference is that the formula is included in the answer choice as  $\{=...\}$  i.e if you calculate the surface of a rectangle  $\{=\{1\}*\{w\}\}$ .

#### Calculated simple

Simple calculated questions offer a way to create individual numerical questions whose response is the result of a numerical formula which contain variable numerical values by the use of wildcards (i.e  $\{x\}$ ,  $\{y\}$ ) that are substituted with random values when the quiz is taken.

The simple calculated questions offers the most used features of the calculated question with a much simpler creation interface.

#### Drag and drop into text

Students select missing words or phrases and add them to text by dragging boxes to the correct location. Items may be grouped and used more than once.

#### Drag and drop markers

#### http://agroecology-vle.eu

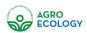

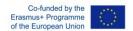

Students drop markers onto a selected area on a background image. Unlike the Drag and drop onto image question type, there are no predefined areas on the underlying image that are visible to the student.

#### Drag and drop onto image

Students make selections by dragging text, images or both to predefined boxes on a background image. Items may be grouped.

#### **Description**

This question type is not actually a question. It just prints some text (and possibly graphics) without requiring an answer. This can be used to provide some information to be used by a subsequent group of questions, for example.

#### **Essay**

This allows students to write at length on a particular subject and must be manually graded.

It is possible for a teacher to create a template to scaffold the student's answer in order to give them extra support. The template is then reproduced in the text editor when the student starts to answer the question

#### **Matching**

A list of sub-questions is provided, along with a list of answers. The respondent must "match" the correct answers with each question.

#### **Embedded Answers**

These very flexible questions consist of a passage of text (in Moodle format) that has various answers embedded within it, including multiple choice, short answers and numerical answers.

#### Multiple choice

With the Multiple Choice question type you can create single-answer and multiple-answer questions, include pictures, sound or other media in the question and/or answer options (by inserting HTML) and weight individual answers.

#### **Short Answer**

In response to a question (that may include an image), the respondent types a word or phrase. There may several possible correct answers, with different grades. Answers may or may not be sensitive to case.

#### Numerical

From the student perspective, a numerical question looks just like a short-answer question. The difference is that numerical answers are allowed to have an accepted error. This allows a continuous range of answers to be set.

#### Random short-answer matching

From the student perspective, this looks just like a Matching question. The difference is that the subquestions are drawn randomly from Short Answer questions in the current category.

#### **Select missing words**

Students select a missing word or phrase from a dropdown menu. Items may be grouped and used more than once.

#### True/False

In response to a question (that may include an image), the respondent selects from two options: True or False.

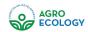

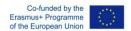

# The next 2 screenshots show the creation page of a multiple-choice question

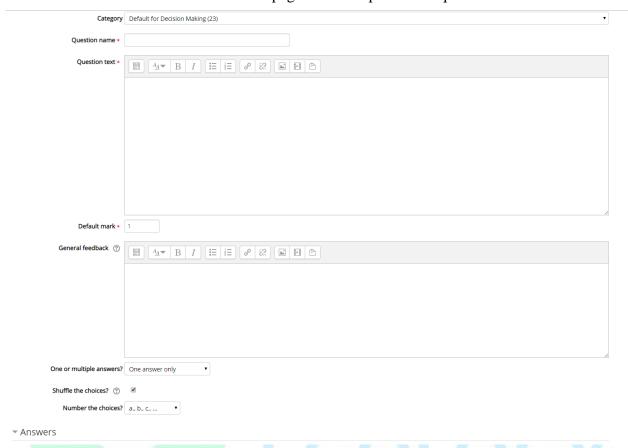

Figure 7 : Multiple choice question creation 1

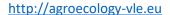

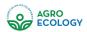

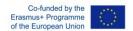

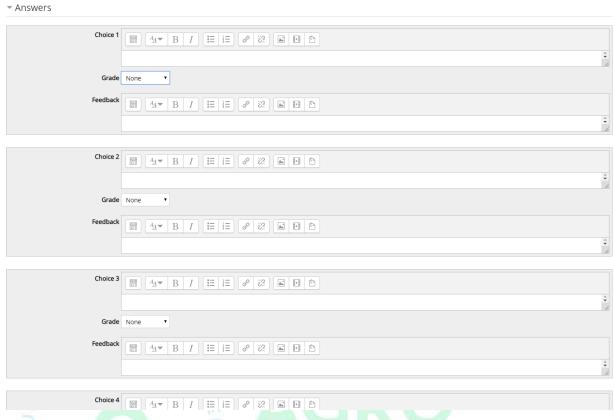

Figure 8 : Multiple choice question creation 2

After the questions have been created in the question bank you can create a quiz activity in a topic of your choosing. After naming the quiz you can then select the questions from the question bank it will include.

| test         |                       |                                  |          |
|--------------|-----------------------|----------------------------------|----------|
|              | test                  |                                  |          |
|              |                       | Grading method: Highest grade    |          |
|              |                       | No questions have been added yet |          |
|              |                       | Edit quiz                        |          |
|              |                       | Back to the course               |          |
|              |                       |                                  |          |
| TI Alberta   |                       |                                  |          |
| Eaiting      | g quiz: test 🌚        |                                  |          |
| Questions: ( | This quiz is open     | Maximum grade 10.00              | Save     |
|              | Select multiple items | Total of mar                     | ks: 0.00 |
| e            |                       | Shuffle                          | (?)      |

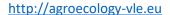

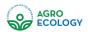

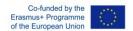

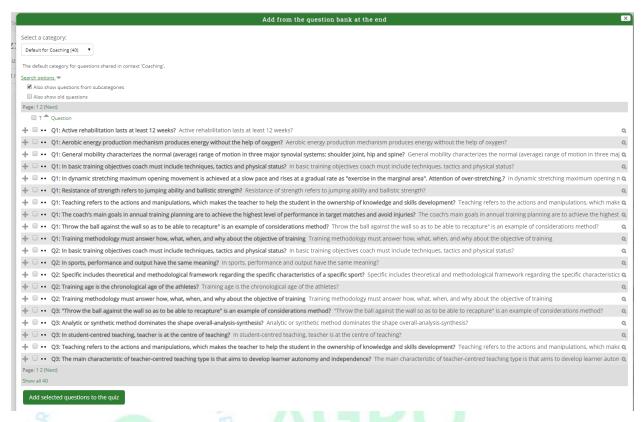

Figure 9: The Question Bank

To test the quiz after you are done Change your role to Student by going to the Administration block, clicking Switch role to..., then selecting Student.

#### Working with Assignments Adding/Editing an Assignment/Settings

Another basic function of Moodle is Assignments. You can have students access an assignment and then upload the requested material so the teacher can grade it.

When adding an Assignment activity you will be taken to this page

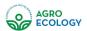

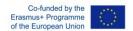

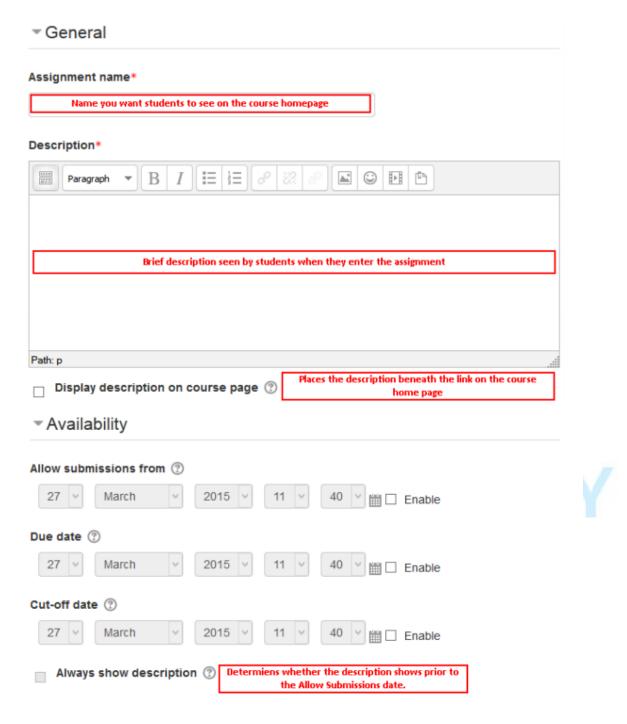

Figure 10 : Assignments Setup Page 1

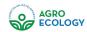

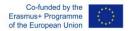

These are the basic options of the Assignment Activity. The next picture shows the submission types allowed and the type of feedback the student can leave after the Assignment is complete.

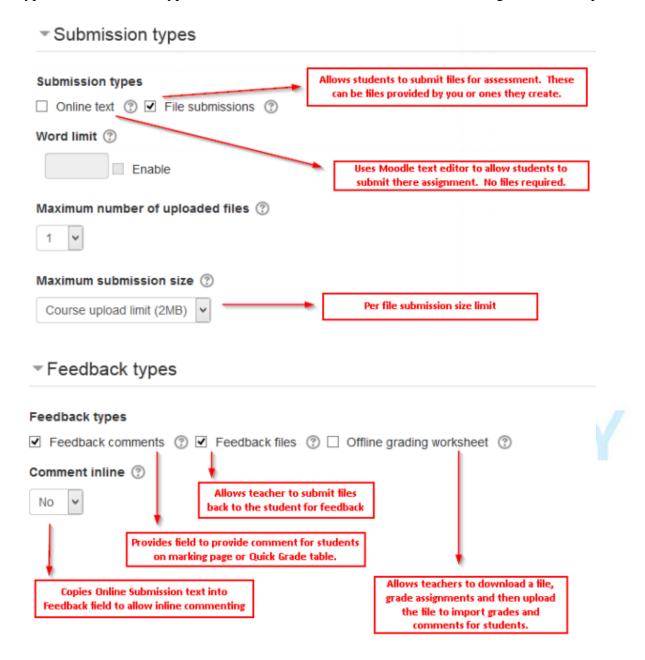

Figure 11: Assignments Setup Page 2

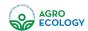

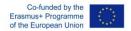

The next picture shows the settings for group Assignments as well as the settings for allowing students to upload drafts.

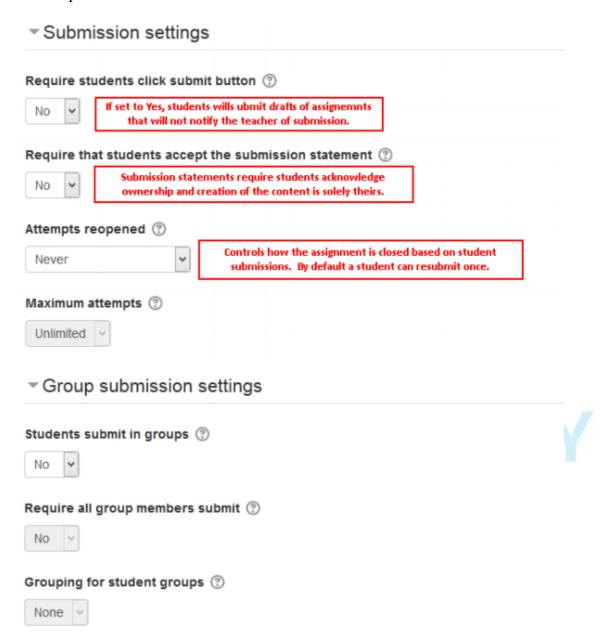

Figure 12: Assignments Setup Page 3

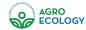

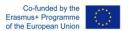

In the next picture, the type of grading can be configured.

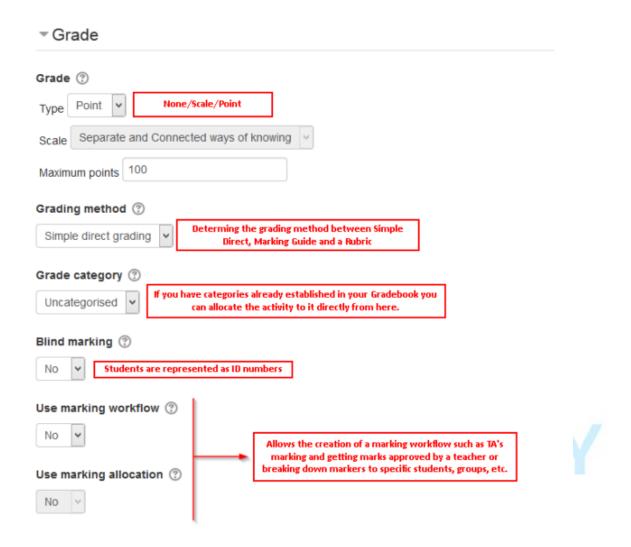

Figure 13: Assignments Setup Page 4

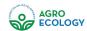

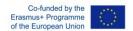

In the last picture the common module settings such as completion tracking and student visibility can be accessed.

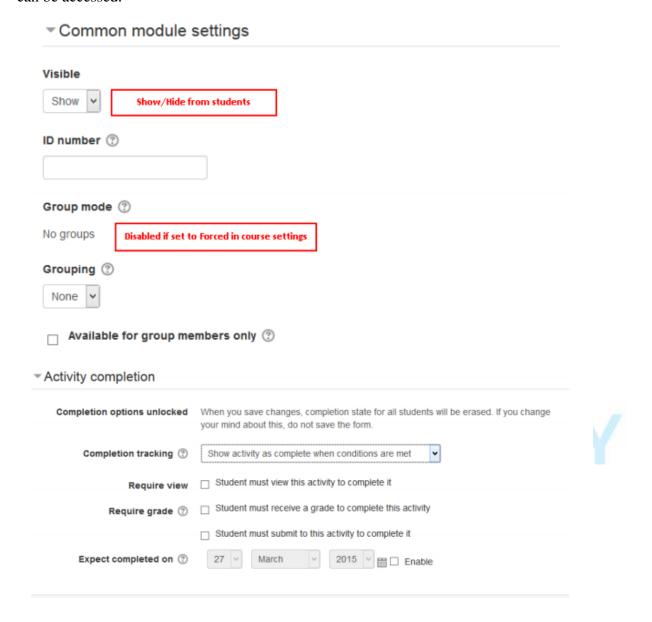

Figure 14: Assignments Setup Page 5

# Moodle tool guide

Below you can find a handy tool guide to determine what kind of activity suits your needs.

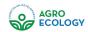

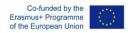

#### **Moodle Tool Guide for Teachers** Assess learning Co-create Bloom's Information Communication Transfer Is it a tool for Allows what thinking order? Will this tool & interaction content Can it be used for allow you to Can you & your disseminating assess your communication & students •Remember •Understand interaction collaborate & information from you to your students? learning? among create content Apply Ease of use participants •Analyse •Evaluate together? How easy can this (you & your be set up by you? students)? Create No. It's a distribution tool. No option for interaction or communication. This is not a learning activity, but information transfer. Upload a file (Word Docume ent/ PowerPoint) Not strictly learning activity. Test readiness for next class? R & U course announcements Use for many types of learning activities \* Use for many types of learning activities Use for learning activities that gather resources time. Set up quiz, then questions. Consider your Use to assess learning, formative or No this is an individual activity, not a group Use for presenting not a group activity. branched info or testing assess & provide Database Allow students to

collect, share & search created

How to use this guide

Are you a teacher new to Moodle? Use this guide to pick the right tool for the job.
•Know which tool you want to use? Follow its row across to see its strengths &

•Know what you want to achieve? Pick a column and follow it to see which tool will

\*Be creative with Discussion Forums It doesn't always have to be an in-depth class discussion. Other activity ideas: class debate, team discussions, report weekly project findings, web quests, role play & feedback, gather resources & reviews, assessment support, Helpline, NZ's Got Talent (use the rating), rotated student-led discussions, weekly magazine,... Need more Moodle help?

•Moodle community at www.moodle.org •Download Using Moodle book (it's free!) ·@lasic's 2 Minute Moodles videos •@moodleman blog: www.moodleman.com •Go meet your friendly e-learning, flexible

learning or educational technology team. Buy them a coffee!

<u>© 080</u>

Joyce Seitzinger (@catspyjamasnz / www.cats-pyjamas.net) - May 2010

www.eit.ac.nz

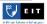

Figure 15: Tool Guide